## ОЛИ И П

## **Инструкция по установке серверной части КИС Олимп**

**1.** Чтобы начать установку вставьте инсталляционный диск КИС «Олимп». Запустите инсталлятор серверной части, для этого на диске выполнить файл «\olimp\_server\Disk1\setup.exe».

Для продолжения нажмите на кнопку «Далее»;

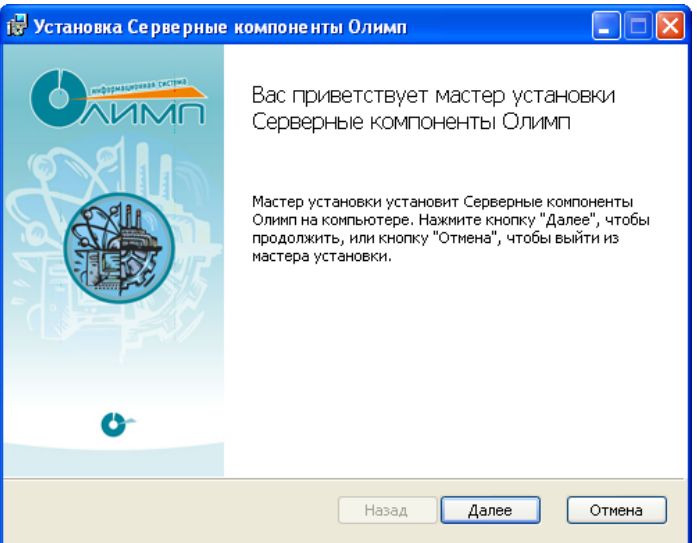

**2.** Внимательно прочтите текст лицензионного соглашения. Для продолжения установите «галочку» напротив текста «Я принимаю условия лицензионного соглашения» и нажмите кнопку «Далее»;

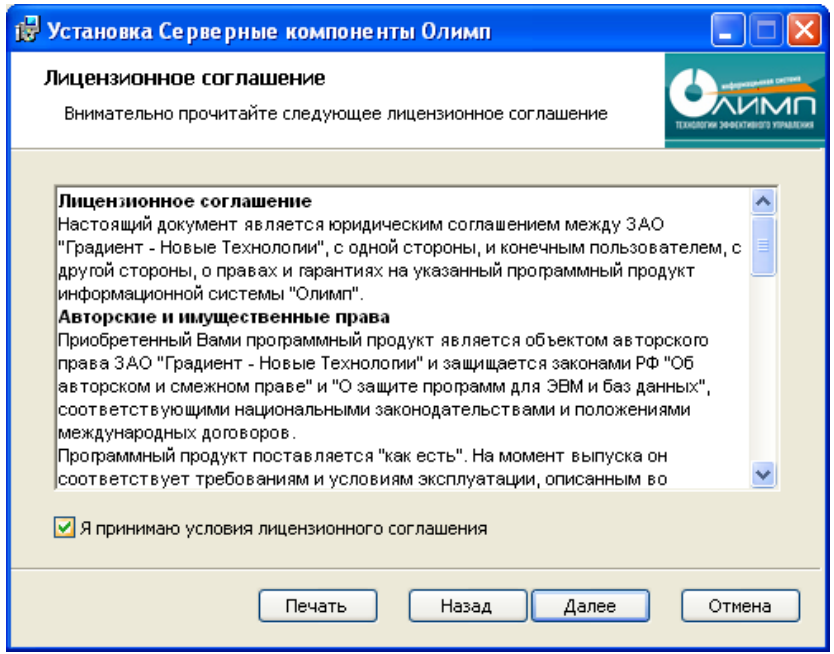

**3.** Укажите из списка имя MS SQL Server'a, на который планируется произвести установку серверной части КИС «Олимп». *Внимание! Если в списке серверов БД нет вашего экземпляра SQL-сервера, то необходимо ввести его имя вручную.*

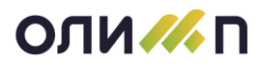

Выберите способ авторизации в зависимости от настроек SQL сервера и прав текущего пользователя. Нажмите кнопку «Проверить» и дождавшись положительного результата проверки (должна появиться галочка справа от надписи «Настройка подключения к серверу БД») нажмите на кнопку «Далее»;

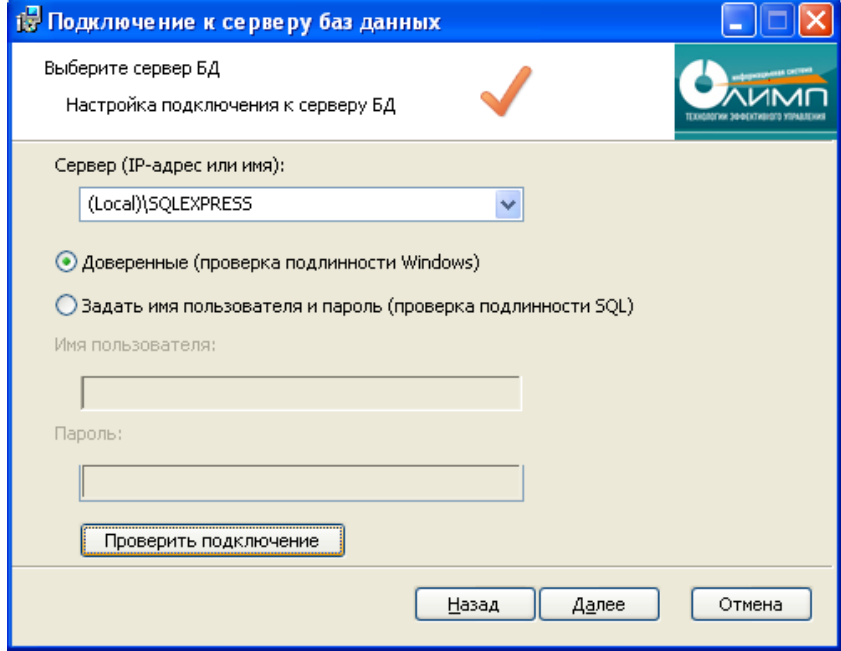

**4.** Выберите путь для установки серверных компонентов и путь для резервной копии базы данных. По умолчанию путь для установки серверных компонентов определяется как «C:\Program Files\GradientNT\». Путь для резервной копии базы данных определяется автоматически как путь хранения файлов резервных копий (бэкапов) SQL Server. Для изменения пути нажмите на кнопку «Изменить…» и в диалоге укажите необходимую папку. Для продолжения установки нажмите на кнопку «Далее»;

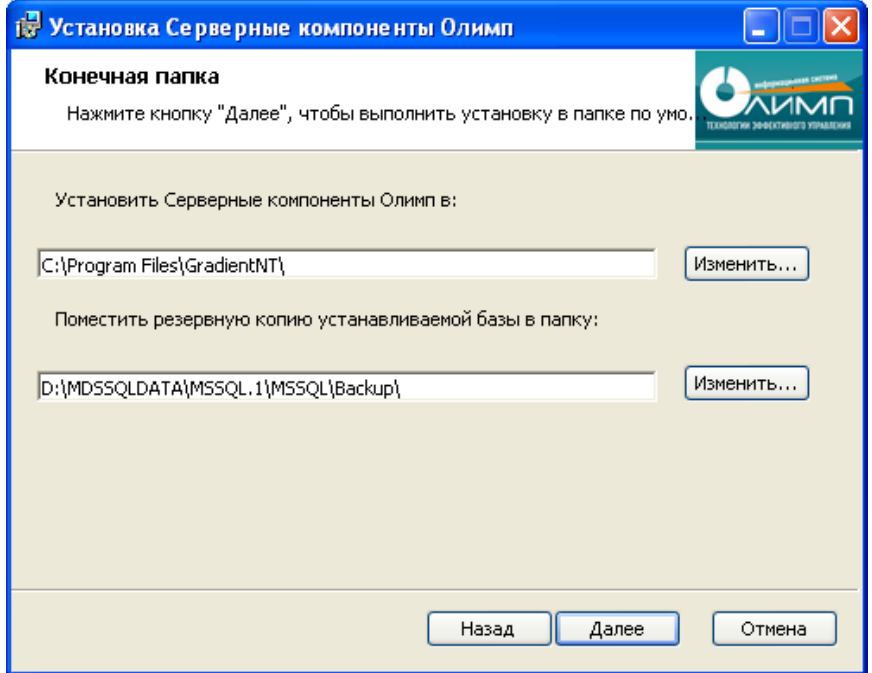

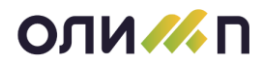

**5.** Все готово для установки. Нажмите на кнопку «Установить»;

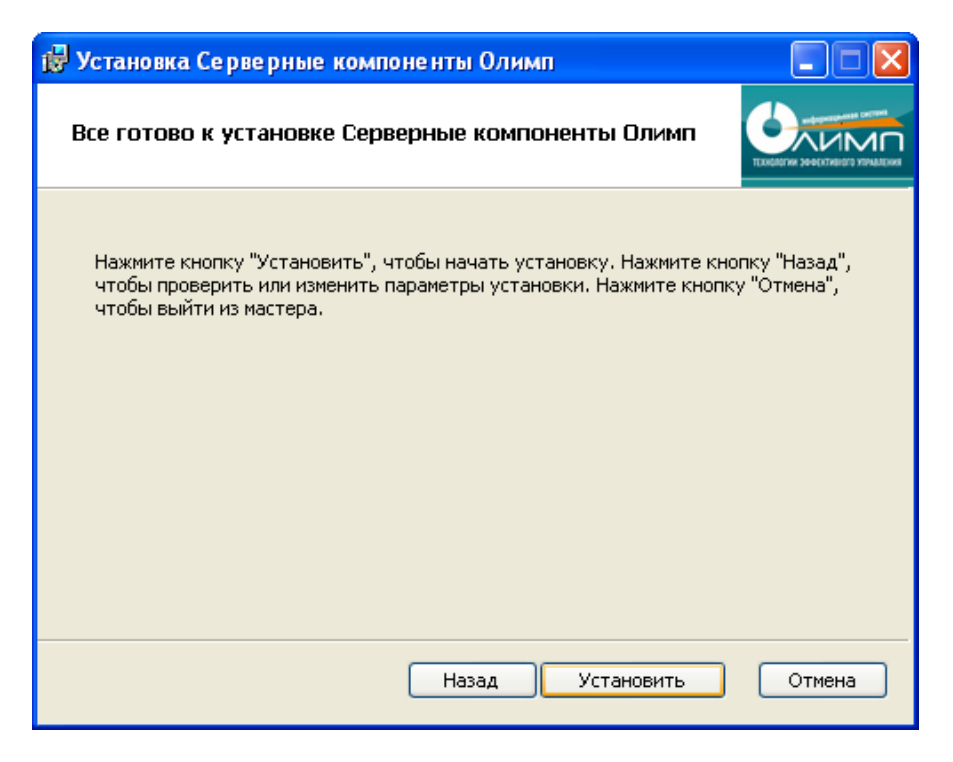

**6.** Подождите, пока мастер установки устанавливает Серверные компоненты Олимп;

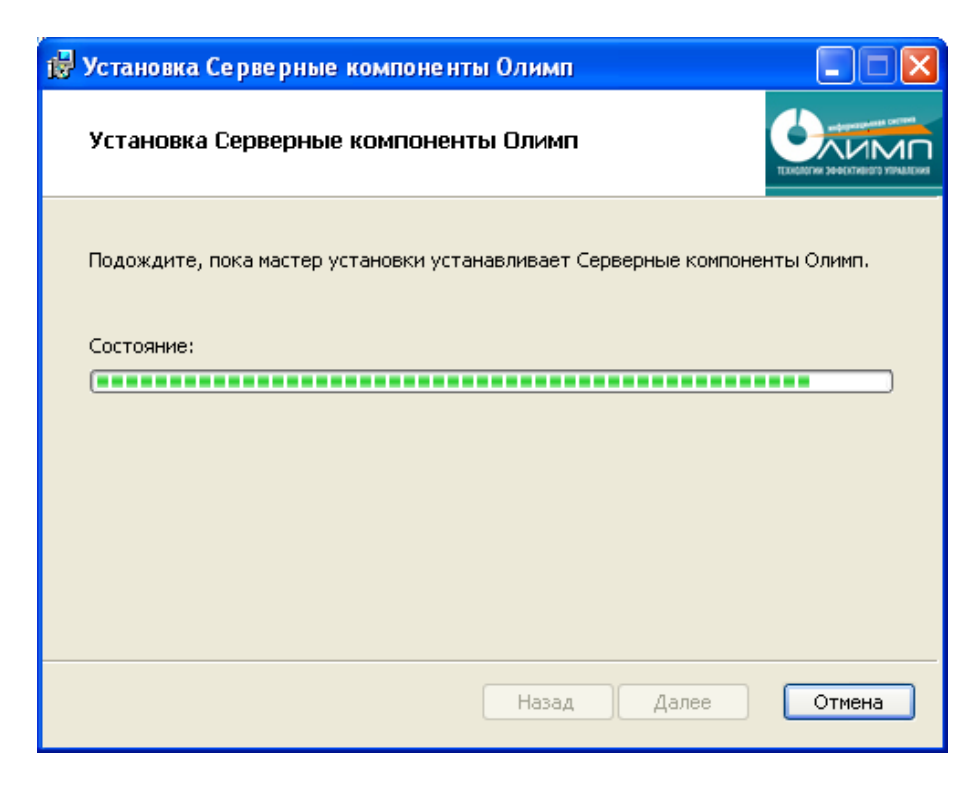

**7.** По окончанию процесса нажмите на кнопку «Готово»;

## **ОЛИ // П**

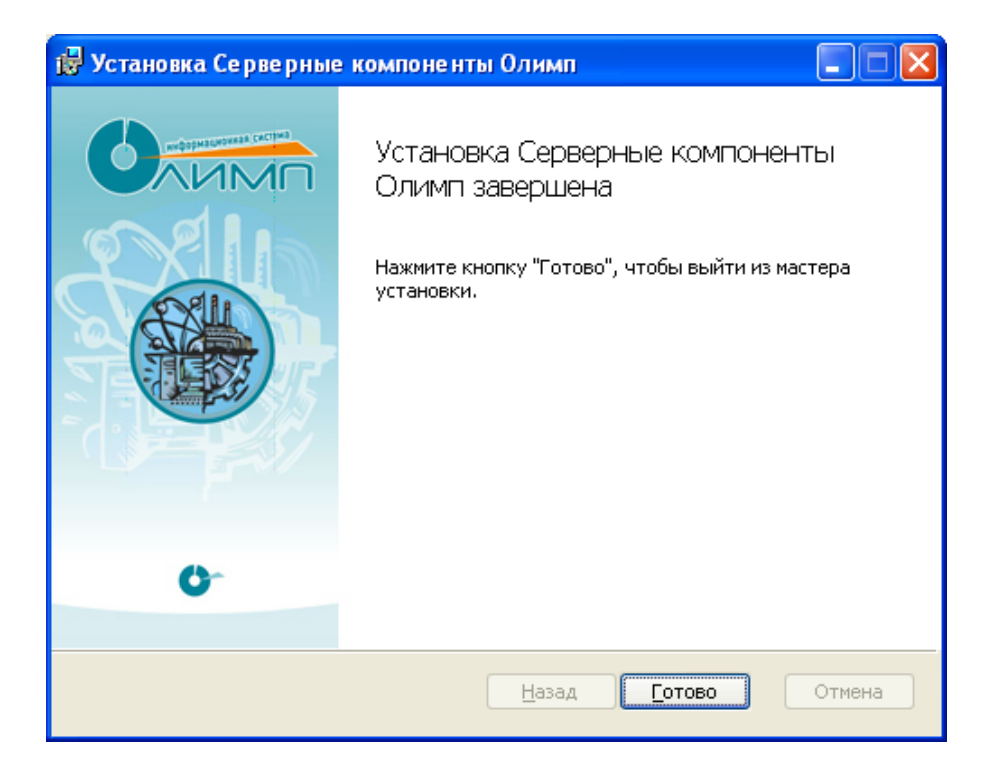